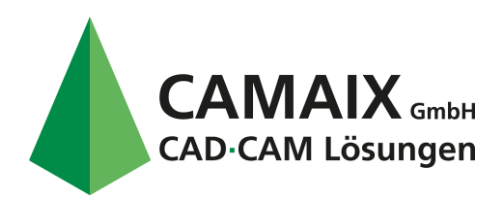

**Problem**

**CAD/CAM/DNC/CNC-Technik Vertrieb ● Schulung ● Support Softwareentwicklung NC-Programmierung Beratung ● Optimierung**

How can Mastercam be deployed silently?

## **Solution**

#### **Mastercam 2020**

Copy Mastercam2020-x64-mastercam-web.exe to a local folder. For example: C:\SilentInstall Open a command prompt using the right-click Run as administrator option. Change directory (cd) to the local folder. For example: cd C:\SilentInstall

Type this command:

Mastercam2020-x64-mastercam-web.exe -sp"/silent /action=<install or uninstall> /language=<language\*> <custom options here>"

- For the *<custom options here>* section, you can add any of the following:
- /CNC\_DEST\_DIR=C:\Program Files\Mastercam 2020 (default)
- /CNC UNIT TYPE=M (metric) or I (Inch, default)
- /CNC\_SIM\_TYPE=N (NetHASP) or H [\(HASP,](javascript:void(0);) default)
- /CNC\_INSTALL\_MACHSIM=Y (default) or N
- /CNC\_SHAREDDEFAULTS=C:\Users\Public\Documents\Shared Mastercam 2020(default)

**Note:** Do not enclose property values with quotes, even if a property value contains spaces.

Example with unique destination folder, metric units, NetHASP, and language:

Mastercam2020-x64-mastercam-web.exe -sp"/silent /action=install /language=de-DE /CNC\_DEST\_DIR=C:\Program Files\Mastercam 2020 /CNC\_UNIT\_TYPE=M /CNC\_SIM\_TYPE=N" /qn

**Note:** The language value must be a country code. Please see the chart below for the complete list of languages, and their corresponding country codes, that are currently supported in Mastercam 2020.

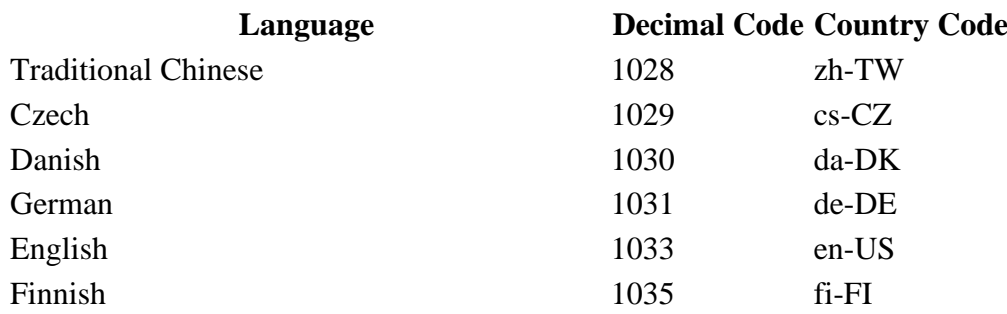

Camaix GmbH | Hermann-Hollerith-Straße 13 | 52249 Eschweiler

T.: 02403 78398-0 | F.: 02403 78398-56 | E.: infos@camaix.de | I.: www.camaix.de Geschäftsführer: Herr Dip.-Ing. Andreas Rolf Grimm

Handelsregister: Amtsgericht Aachen HRB 7647 | USt-IdNr.: DE200938619 Bank: Sparkasse Aachen | IBAN: DE16 3905 0000 0016 0891 04 | BIC: AACSDE33XXX

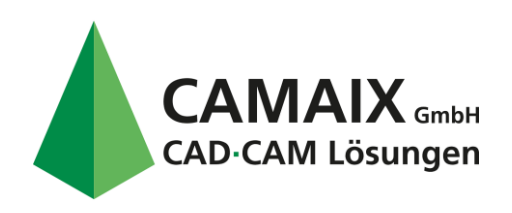

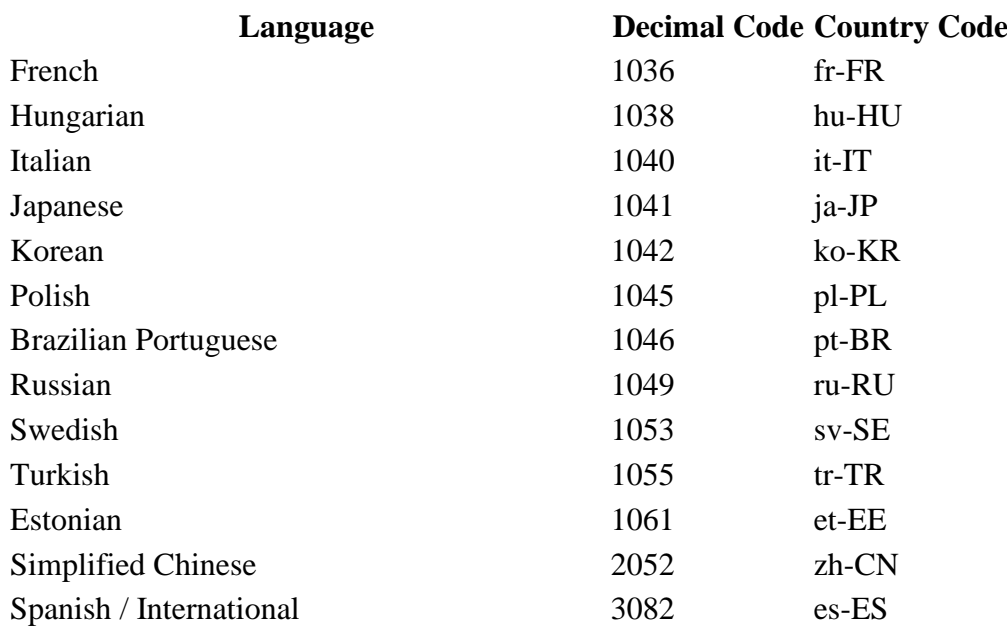

## **Mastercam 2019**

Copy Mastercam2019-mastercam-web.exe to a local folder. For example: C:\SilentInstall Open a command prompt using the right-click Run as administrator option. Change directory (cd) to the local folder. For example: cd C:\SilentInstall

Type this command:

Mastercam2019-mastercam-web.exe -sp"/silent /action=<install or uninstall> /language=<language\*> <custom options here>"

- For the *<custom options here>* section, you can add any of the following:
- /CNC\_DEST\_DIR=C:\Program Files\mcam2019 (default)
- /CNC\_UNIT\_TYPE=M (metric) or I (Inch, default)
- /CNC\_SIM\_TYPE=N (NetHASP) or H [\(HASP,](javascript:void(0);) default)
- /CNC\_INSTALL\_MACHSIM=Y (default) or N
- /CNC\_SHAREDDEFAULTS=C:\Users\Public\Documents\shared mcam2019 (default)

**Note:** Do not enclose property values with quotes, even if a property value contains spaces.

Example with unique destination folder, metric units, NetHASP, and language:

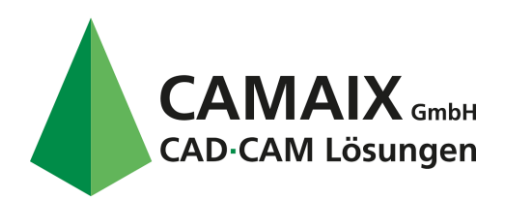

Mastercam2019-mastercam-web.exe -sp"/silent /action=install /language=de-DE /CNC\_DEST\_DIR=C:\Program Files\Mastercam2019 /CNC\_UNIT\_TYPE=M /CNC\_SIM\_TYPE=N" /qn

**Note:** The language value must be a country code. Please see the chart below for the complete list of languages, and their corresponding country codes, that are currently supported in Mastercam 2019.

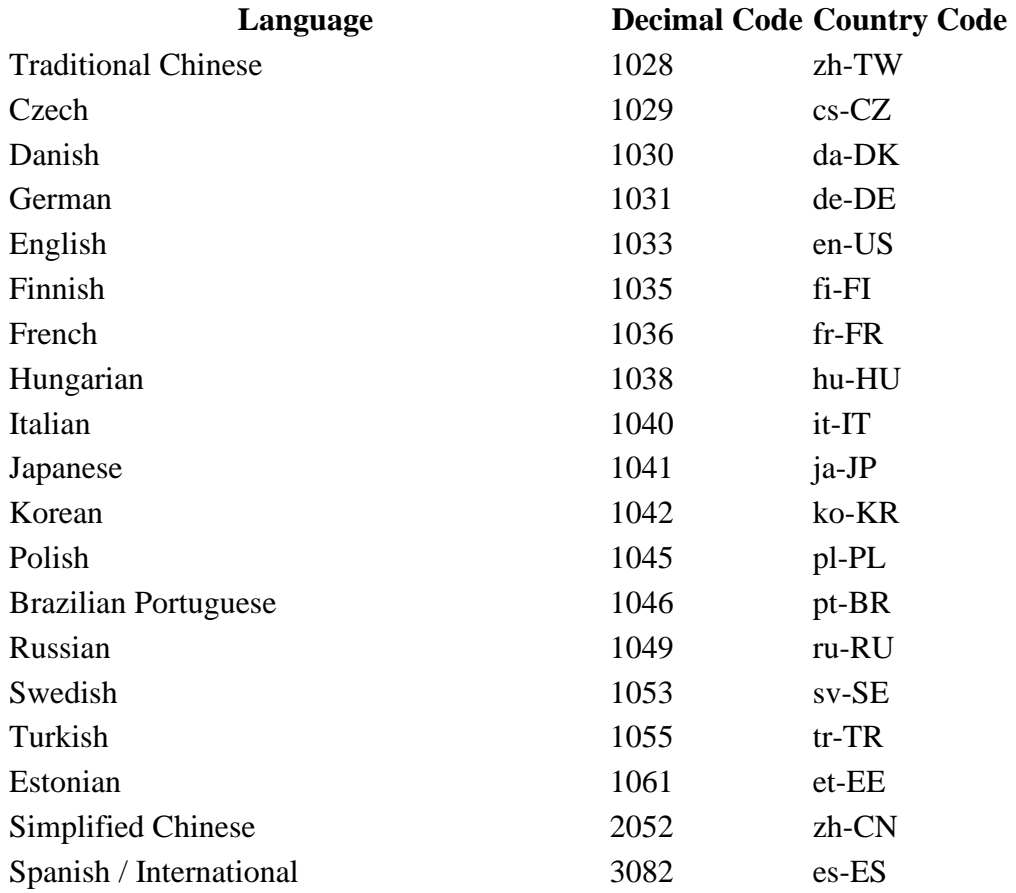

#### **Mastercam 2018**

Copy Mastercam2018-mastercam-web.exe to a local folder. For example: C:\SilentInstall Open a command prompt using the right-click Run as administrator option. Change directory (cd) to the local folder. For example: cd C:\SilentInstall

Type this command:

Mastercam2018-mastercam-web.exe -sp"/silent /action=<install or uninstall> /language=<language\*> <custom options here>"

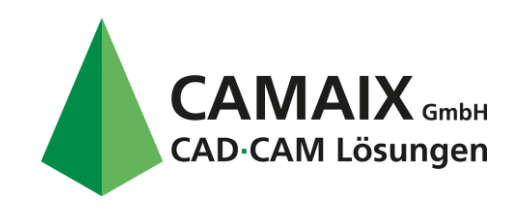

- For the *<custom options here>* section, you can add any of the following:
- /CNC\_DEST\_DIR=C:\Program Files\mcam2018 (default)
- /CNC\_UNIT\_TYPE=M (metric) or I (Inch, default)
- /CNC\_SIM\_TYPE=N (NetHASP) or H [\(HASP,](javascript:void(0);) default)
- /CNC\_INSTALL\_MACHSIM=Y (default) or N
- /CNC\_SHAREDDEFAULTS=C:\Users\Public\Documents\shared mcam2018 (default)

**Note:** Do not enclose property values with quotes, even if a property value contains spaces.

Example with unique destination folder, metric units, NetHASP, and language:

Mastercam2018-mastercam-web.exe -sp"/silent /action=install /language=de-DE /CNC\_DEST\_DIR=C:\Program Files\Mastercam2018 /CNC\_UNIT\_TYPE=M /CNC\_SIM\_TYPE=N" /qn

**Note:** The language value must be a country code. Please see the chart below for the complete list of languages, and their corresponding country codes, that are currently supported in Mastercam 2018.

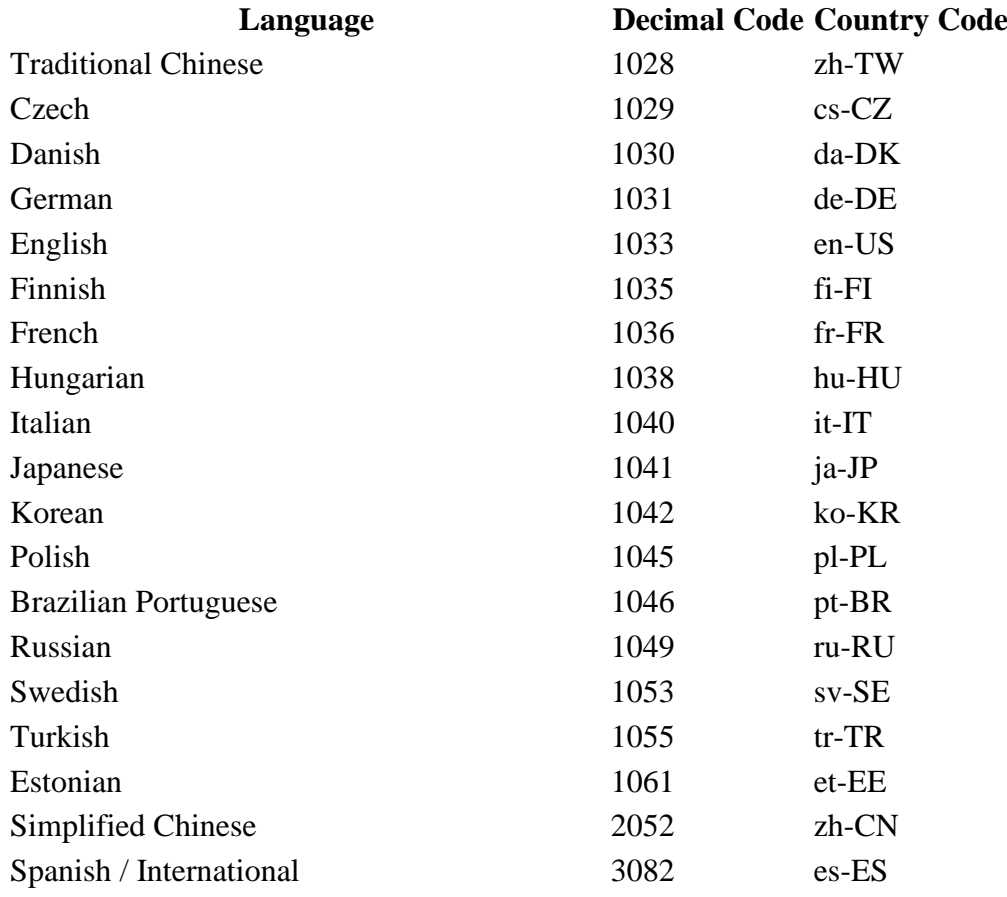

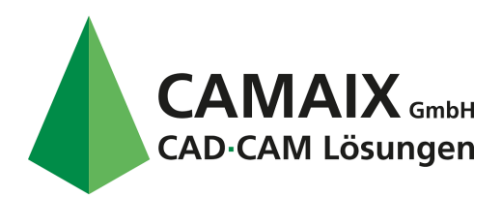

# **Mastercam 2017 Update 1**

There are two options when installing Update 1 - with and without notification that the patch is finished.

With notification:

### **mastercam2017-Update1-patch.exe /s /v"/qb"**

Without notification:

### **mastercam2017-Update1-patch.exe /s /v"/qn"**

**Mastercam 2017**

Copy Mastercam2017-mastercam-web.exe to a local folder. For example: C:\SilentInstall Open a command prompt using the right-click Run as administrator option. Change directory (cd) to the local folder. For example: cd C:\SilentInstall

Type this command:

Mastercam2017-mastercam-web.exe -sp"/silent /action=<install or uninstall> /language=<language\*> <custom options here>"

- For the *<custom options here*> section, you can add any of the following:
- /CNC\_DEST\_DIR=C:\Program Files\mcam2017 (default)
- /CNC\_UNIT\_TYPE=M (metric) or I (Inch, default)
- /CNC\_SIM\_TYPE=N (NetHASP) or H [\(HASP,](javascript:void(0);) default)
- /CNC\_INSTALL\_MACHSIM=Y (default) or N
- /CNC\_SHAREDDEFAULTS=C:\Users\Public\Documents\shared mcam2017 (default)

**Note:** The custom options are the same as option 1 with the exception that you do not put quotes around the property values. This holds true even if you have a space in a particular property value.

**Note:** The language option is only necessary if your setup supports more than one language.

Example with unique destination folder, metric units, NetHASP, and language:

Mastercam2017-mastercam-web.exe -sp"/silent /action=install /language=german /CNC\_DEST\_DIR=C:\Program Files\Mastercam2017 /CNC\_UNIT\_TYPE=M /CNC\_SIM\_TYPE=N" /qn

## **Mastercam X9 Updates**

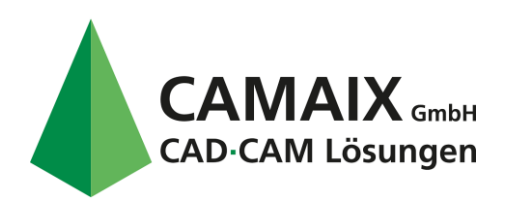

Mastercam X9 updates require you to have a specific version of Mastercam X9 already installed. See the table below for more information.

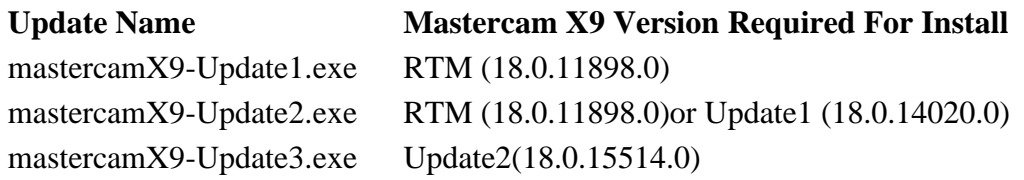

Open a command prompt using the right-click **Run as administrator** option. Type the following command: mastercamx9-update<#>.exe /s /v"/qb" Note: Replace "<#>" with the update number, ie: "1," "2," "3," etc.

## **Mastercam X9**

From the DVD, copy \data\mastercam\Mastercam\_Installer.msi to a local folder. For example: C:\SilentInstall Open a command prompt using the right-click **Run as administrator** option. Change directory (cd) to the local folder. For example: cd C:\SilentInstall

Type this command: msiexec /i Mastercam\_Installer.msi <*custom options here>*/qn

For the *<custom options here>* section, you can add any of the following:

- CNC\_DEST\_DIR="C:\Program Files\mcamX9" (default)
- CNC\_UNIT\_TYPE="M" (metric) or "I" (Inch, default)
- CNC\_SIM\_TYPE="N" (NetHASP) or "H" [\(HASP,](javascript:void(0);) default)
- CNC\_INSTALL\_MACHSIM="Y" (default) or "N"
- CNC\_SHAREDDEFAULTS="C:\Users\Public\Documents\shared mcamx9" (default)

Example with unique destination folder, metric units, and NetHASP: msiexec /i Mastercam\_Installer.msi CNC\_DEST\_DIR="C:\Program Files\MastercamX9" CNC\_UNIT\_TYPE="M" CNC\_SIM\_TYPE="N" /qn

Option 2:

Copy MastercamX9-x64-mastercam-web.exe to a local folder. For example: C:\SilentInstall Open a command prompt using the right-click Run as administrator option. Change directory (cd) to the local folder. For example: cd C:\SilentInstall

#### Type this command:

MastercamX9-x64-mastercam-web.exe -sp"/silent /action=<install or uninstall>

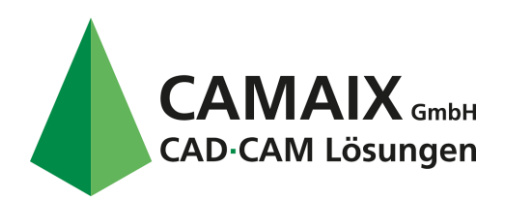

/language=<language\*> <custom options here>"

- For the *<custom options here>* section, you can add any of the following:
- /CNC\_DEST\_DIR=C:\Program Files\mcamX9 (default)
- /CNC\_UNIT\_TYPE=M (metric) or I (Inch, default)
- / $CNC\_SIM_TYPE=N (NetHASP)$  or  $H(HASP, default)$  $H(HASP, default)$  $H(HASP, default)$
- /CNC\_INSTALL\_MACHSIM=Y (default) or N
- /CNC\_SHAREDDEFAULTS=C:\Users\Public\Documents\shared mcamx9 (default)

Note: The custom options are the same as option 1 with the exception that you do not put quotes around the property values. This holds true even if you have a space in a particular property value.

\* The language option is only necessary if your setup supports more than one language.

### Example:

MastercamX9-x64-mastercam-web.exe -sp"/silent /action=install /language=german /CNC\_DEST\_DIR=C:\Program Files\MastercamX9 /CNC\_UNIT\_TYPE=M /CNC\_SIM\_TYPE=N"

## **Mastercam X8**

From the DVD, copy \data\mastercam\Mastercam\_Installer.msi to a local folder. For example: C:\SilentInstall

Open a command prompt using the right-click **Run as administrator** option. Change directory (cd) to the local folder. For example: cd C:\SilentInstall

Type this command: msiexec /i Mastercam\_Installer.msi <*custom options here>* /qn

For the *<custom options here>* section, you can add any of the following:

- CNC DEST DIR="C:\Program Files\mcamX8" (default)
- CNC\_UNIT\_TYPE="M" (metric) or "I" (Inch, default)
- CNC\_SIM\_TYPE="N" (NetHASP) or "H" [\(HASP,](javascript:void(0);) default)
- CNC\_INSTALL\_MACHSIM="Y" (default) or "N"
- CNC\_SHAREDDEFAULTS="C:\Users\Public\Documents\shared mcamx8" (default)

Example with unique destination folder, metric units, and NetHASP: msiexec /i Mastercam\_Installer.msi CNC\_DEST\_DIR="C:\Program Files\MastercamX8" CNC\_UNIT\_TYPE="M" CNC\_SIM\_TYPE="N" /qn

# **Mastercam X7**

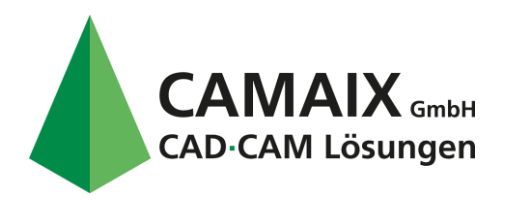

Copy the folder (\x64\data\Mastercam or \X86\data\Mastercam) to a local folder. For example: C:\SilentInstall

Open a command prompt window.

Change directory (cd) to the local folder. For example: cd C:\SilentInstall

Type this command: Msiexec /i "Mastercam Installer.msi" *<custom options here>* /q

For the *<custom options here>* section you can add any of the following:

- CNC\_DEST\_DIR="C:\Program Files\mcamx7" (default)
- ALLUSERS="1" (all users, default) or "2" (current user)
- USERNAME="<user>"
- COMPANYNAME="<company name>"
- CNC\_UNIT\_TYPE="M" (metric) or "I" (Inch, default)
- CNC\_SIM\_TYPE="N" (NetHASP) or "H" (for [HASP,](javascript:void(0);) default)
- CNC\_INSTALL\_MACHSIM="Y" (default) or "N"
- CNC\_SHAREDDEFAULTS="C:\Users\Public\Public Documents\shared mcamx7" (default)

Examples: Inch with [HASP:](javascript:void(0);) Msiexec /i "Mastercam Installer.msi" ALLUSERS="1" USERNAME="red" COMPANYNAME="CNC Software" CNC\_UNIT\_TYPE="I" CNC\_SIM\_TYPE="H" /q

Metric with NetHASP: Msiexec /i "Mastercam Installer.msi" ALLUSERS="1" USERNAME="red" COMPANYNAME="International Company" CNC\_UNIT\_TYPE="M" CNC\_SIM\_TYPE="N" /q

## **Mastercam X7 MU1 and X7 MU2**

Download the update file (mastercamx7-mu1-x64-web.exe or mastercamx7-mu1-x86 web.exe) to a local folder. For example: C:\SilentInstall Open a command prompt window. Change directory (cd) to the local folder. For example: cd C:\SilentInstall

Type this command: mastercamX7-x64-web.exe /s /v"/qn REBOOT=ReallySuppress /norestart"

## **Mastercam X6**

Copy the folder (\x64\data\Mastercam X6) to a local folder. For example: C:\SilentInstall Open a command prompt window. Change directory (cd) to the local folder. For example: cd C:\SilentInstall

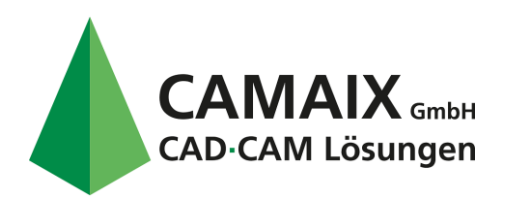

Type this command:

Msiexec /i "Mastercam Installer.msi" <custom options here> /q

For the <custom options here> section you can add any of the following:

- INSTALLDIR="C:\Program Files\mcamx6"
- ALLUSERS="1" (all users) or "2" (current user)
- USERNAME="<user>"
- COMPANYNAME="<company name>"
- CNC\_UNIT\_TYPE="M" (metric) or "I" (Inch)
- CNC\_SIM\_TYPE="N" (NetHASP) or "H" (for [HASP\)](javascript:void(0);)
- CNC\_INSTALL\_MACHSIM="Y"

For example:

Msiexec /i "Mastercam Installer.msi" INSTALLDIR="C:\Program Files\mcamx6" ALLUSERS="1" USERNAME="red" COMPANYNAME="CNC Software" CNC\_UNIT\_TYPE="I" CNC\_SIM\_TYPE="H" CNC\_INSTALL\_MACHSIM="Y" /q

#### **Mastercam X6 MU1**

Copy the update file (X6MU1Update-64bit.exe) to a local folder. For example: C:\SilentInstall Open a command prompt window. Change directory (cd) to the local folder. For example: cd C:\SilentInstall

Type this command: X6MU1Update-64bit.exe silent

#### **Mastercam X6 MU2**

Copy the update file (X6MU2Update-64bit.exe) to a local folder. For example: C:\SilentInstall Open a command prompt window. Change directory (cd) to the local folder. For example: cd C:\SilentInstall

Type this command: X6MU2Update-64bit.exe silent

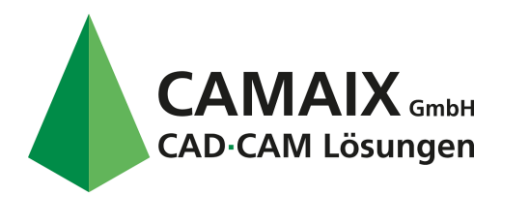

# **Mastercam X6 MU3**

Copy the update file (X6MU3Update-64bit.exe) to a local folder. For example: C:\SilentInstall Open a command prompt window. Change directory (cd) to the local folder. For example: cd C:\SilentInstall

Type this command: X6MU3Update-64bit.exe silent

## **Mastercam X5**

Copy the contents the DVD to a local folder. For example: C:\SilentInstall Open a command prompt window. Change directory (cd) to the local folder. For example: cd C:\SilentInstall

Type this command: installshield\_mastercam.exe /L1033 /V"CNC\_SILENT=Y" /V"CNC\_DEST\_DIR=\"c:\program files\mcamx5\"" /V"ALLUSERS=1" /V"CNC\_USERNAME=\"user name\"" /V"CNC\_COMPANYNAME=\"CNC Software, Inc.\"" /V"CNC\_UNIT\_TYPE=I" /V"CNC\_SIM\_TYPE=H" /q /hide\_progress

For a NetHASP, change the [sim](javascript:void(0);) type: /V"CNC\_SIM\_TYPE=N"

**Quelle: Mastercam US https://kb.mastercam.com/KnowledgebaseArticle50219.aspx?Keywords=silent**